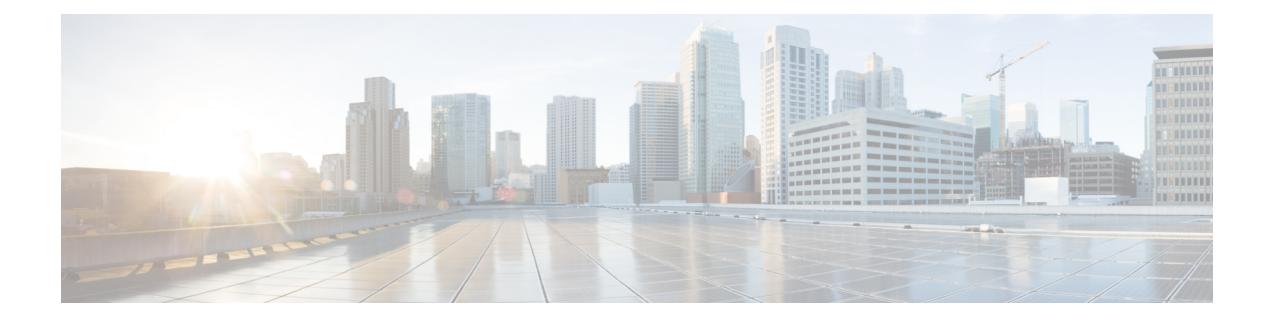

# **Managing Application Containers**

This chapter contains the following sections:

• Managing [Application](#page-0-0) Containers, page 1

# <span id="page-0-0"></span>**Managing Application Containers**

As an administrator, you can perform the following management actions on application containers:

- Add VMs
- Open Console
- Clone Template
- Manage Container Power
- Delete Containers
- View Reports

# **Viewing Container Actions**

Actions available to apply to a container are context-sensitive. You can use the action icons at the top of the **Application Container** tab or the actions drop-down to perform these actions.

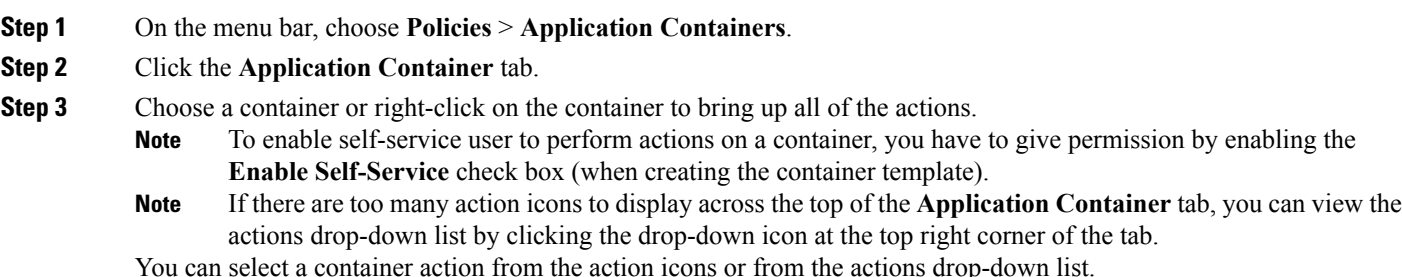

# **Adding VMs**

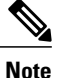

You cannot add the VMs to the container through the **Add VMs to Container** workflow. You can add VMs only by clicking **Add VMs** or by using the API.

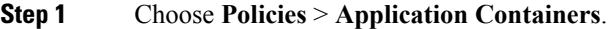

- **Step 2** Click the **Application Containers** tab.
- **Step 3** Choose a container.
- **Step 4** Click **Add VMs**.
- **Step 5** In the **Add VMs** dialog box, click the **Add (+)** icon to add a new VM.
- **Step 6** From the **Network** drop-down list, choose the network (tier) to which to add the VM.
- **Step 7** Define the Virtual Machine:

To use a template defined in the application profile, check the **Use Predefined Template** check box.

If instead you want to define the VM using an image and setting the parameters by hand, skip to Step 9.

#### **Step 8** In the **Add Entry** dialog box, complete the following fields:

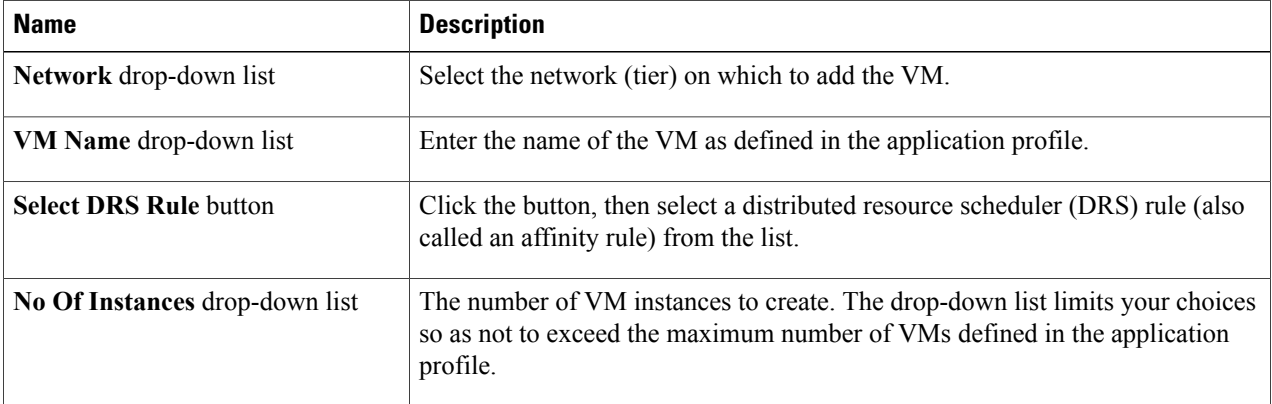

Skip to Step 10.

**Step 9** In the **Add Entry** dialog box, complete the following fields:

| <b>Name</b>             | <b>Description</b>                                                                                                    |
|-------------------------|----------------------------------------------------------------------------------------------------|
| Network drop-down list  | Select the network (tier) on which to add the VM.                                                                                                    |
| <b>VM Name</b> text box | The name you want to assign to the VM. During application container<br>deployment, you can update the prefix from what is defined in the application<br>profile. |

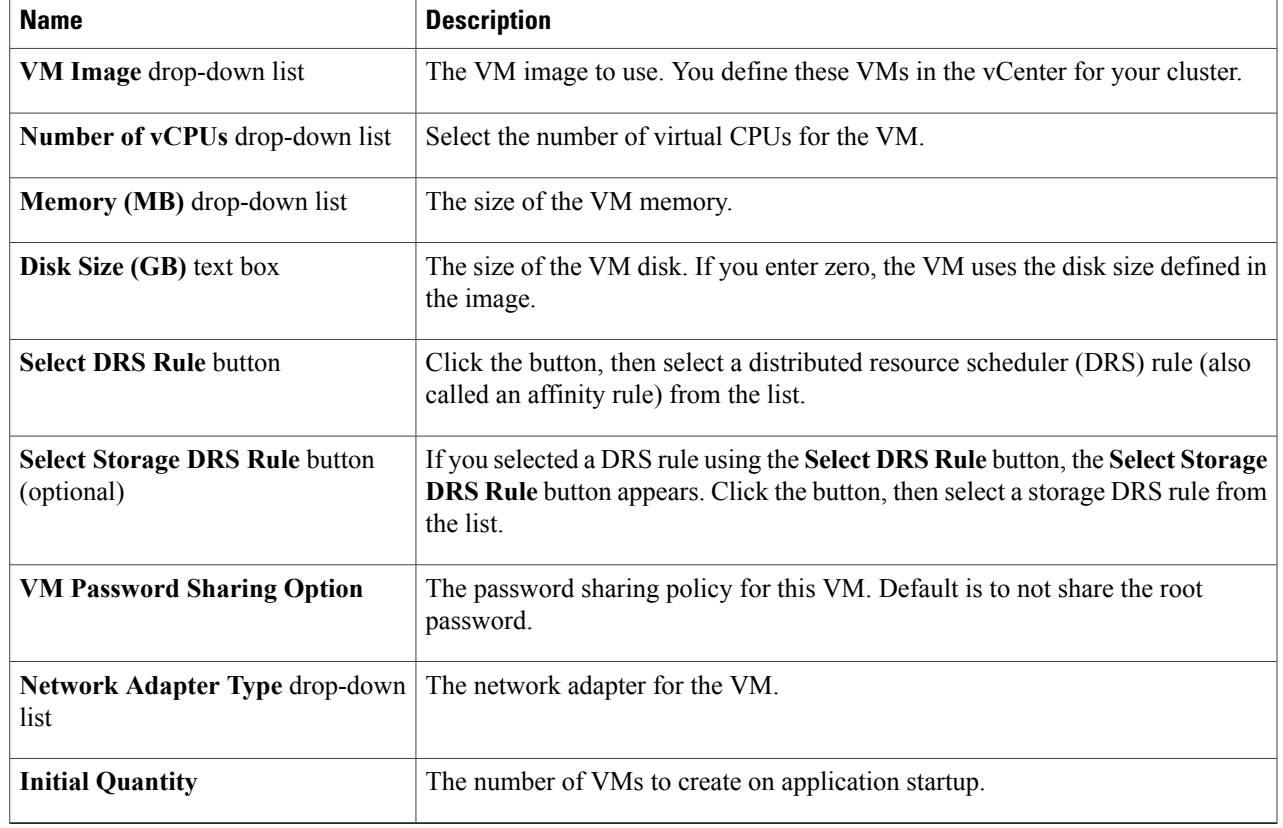

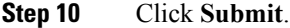

**Step 11** To create more VMs, repeat the procedure starting with Step 5.

**Step 12** When you have defined all the VMs you want, click **Submit** in the **Add VMs** dialog.

# **Deleting VMs**

Г

#### **Before You Begin**

- Create and deploy an existing application container with one or more VMs.
- Power off the VMs that you want to delete.

**Step 1** On the menu bar, choose **Policies** > **Application Containers**.

- **Step 2** Choose an application container.
- **Step 3** Click **Decommission Container**.
- **Step 4** From the list of VMs, select the VM or VMs that you want to delete.

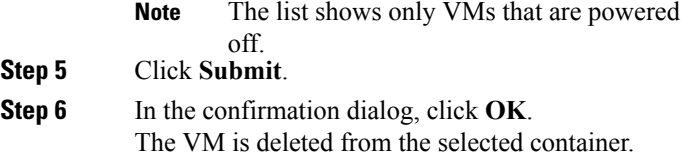

### **Accessing a VM Console**

You can view the console on your VMs if you have the proper access rights.

#### **Before You Begin**

Enable access for VMs that you want to access using VNC. See [Enabling](#page-3-0) VNC Console Access, on page 4.

- **Step 1** On the menu bar, choose **Policies** > **Application Containers**.
- **Step 2** Click the **Application Container** tab.
- **Step 3** Choose a container.
- **Step 4** Click **Open Console** action. The **Access Console** dialog box appears.
- **Step 5** From the **Select VM** drop-down list, choose a VM.
- <span id="page-3-0"></span>**Step 6** Click **Submit**. A console of the selected VM opens in a new browser window.
	- For automatic configuration of a VNC console on a container, you must provide permission by checking the **Enable VNC Based Console Access** check box when you create the application container template. **Note**

### **Enabling VNC Console Access**

To enable console access on an individual VM, follow this procedure:

- **Step 1** On the menu bar, choose **Virtual** > **Compute**.
- **Step 2** Click the **VM** tab.
- **Step 3** Choose the VM for which to enable console access.
- **Step 4** Click the **Configure VNC** action.
- **Step 5** When the **Configure VNC Request** dialog box comes up, click **Submit**.

## **Cloning an Existing Container**

As an administrator you can clone an existing container. Cloning transfers all of the settings and configuration data from the VMs that are contained in the original container.

**Step 1** On the menu bar, choose **Policies** > **Application Containers**.

**Step 2** Click the **Application Containers** tab.

**Step 3** Choose a container.

**Step 4** Click the **Clone Container** icon. Complete the following fields:

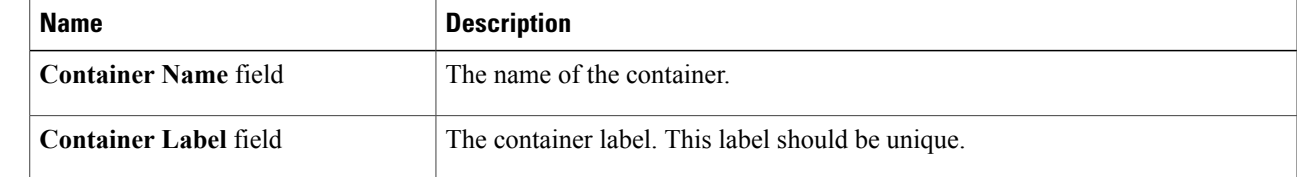

**Step 5** Click **Submit**.

I

# **Managing Container Power**

Administrators have the ability to disable and enable the power to containers.

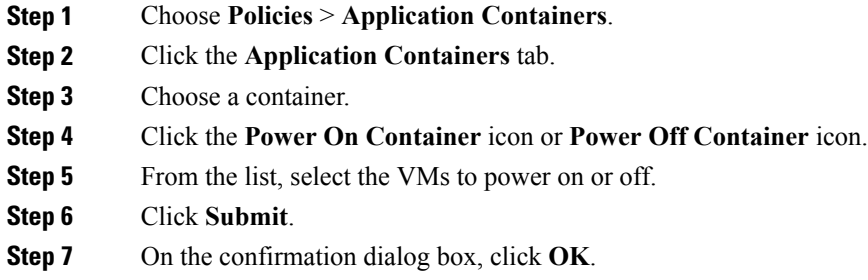

# **Viewing Application Containers**

To view application containers in Cisco UCS Director, do the following:

On the menu bar, choose **Policies** > **Application Containers**.

Application containers use a color scheme to identify the container's status:

- Green—All VMs and bare metal servers (BMs) are powered on, including the gateway (GW) if the container configuration includes a GW.
- Yellow—Any of the requested BMs are still in progress/failed or any of the application VMs is down.
- Blue—Container provisioning is in progress.
- Grey—VMs and BMs are not present in the container.
- Red—All VMs and BMs, including the GW, are powered off.

### **Deleting Application Containers**

When you delete a container, you also delete the resources that are provisioned for that container. When the **delete container** action is initiated, Cisco UCS Director rolls back the application container setup. A service request is created, reflecting the rollback status.

**Step 1** On the menu bar, choose **Policies** > **Application Containers**.

- **Step 2** Click the **Application Containers** tab.
- **Step 3** Choose a container.
- **Step 4** Click the **Delete Container** icon.

If you choose to delete an application container with associated L4-L7 services, the L4-L7 services are deleted as well. **Note**

If L4-L7 services are associated with the application container, you are prompted to confirm that you want to delete all resources provisioned for the container.

- **Step 5** If prompted, and if you want to delete the L4-L7 services along with the container, click **Submit**. A notice appears confirming that a service request has been generated.
- **Step 6** Choose **Organization** > **Service Request.**
- **Step 7** Click the **Service Request** tab.
- **Step 8** Choose the deletion service request.
- **Step 9** Click **View Details**.

### **Viewing Reports**

You can generate summary reports, a detailed report with credentials, and a detailed report without credentials for each container.

- **Step 1** On the menu bar, choose **Policies** > **Application Containers**.
- **Step 2** Click the **Application Container** tab.
- **Step 3** Choose a container or right-click on the container to bring up all of the actions.
- **Step 4** Click **View Reports**.
- **Step 5** From the **Select Report Type** drop-down list, choose the report you want to view. Reports "with Credentials" show passwords in plain text. Reports "without Credentials" hide passwords in the report.

Reports for Administrators contain policy information not given in reports for Self-Service Users.

A dialog box appears with a report detailing the application container. The report displays the ID of the Service Request used to create the container, in the report header.

### **Viewing Application Container Information**

The application container dashboard displays complete information for the application container. There are various tabs you can view for a selected application container.

- **Step 1** On the menu bar, choose **Policies** > **Application Containers**.
- **Step 2** Click the **Application Containers** tab, and choose an application container.
- **Step 3** Click **View Details**.
- **Step 4** You can view the following information:

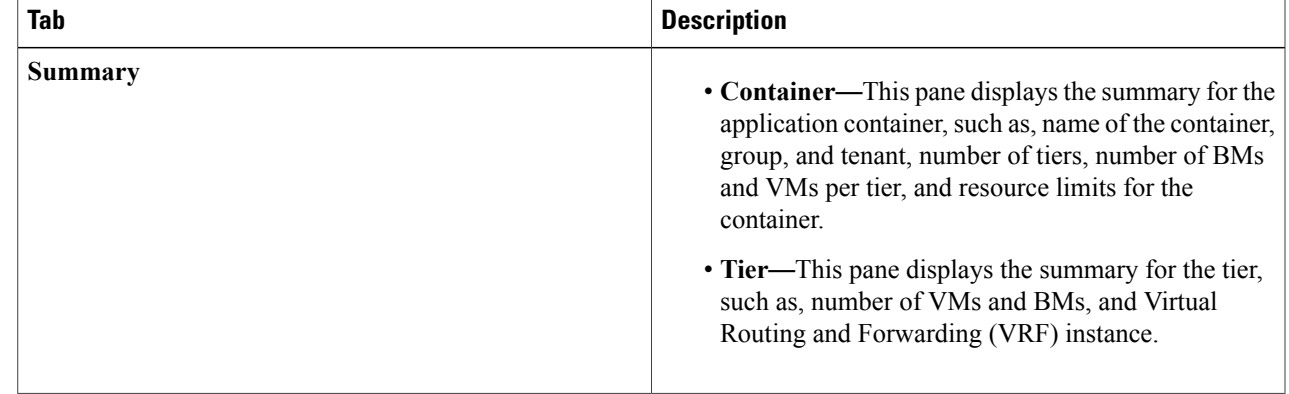

I

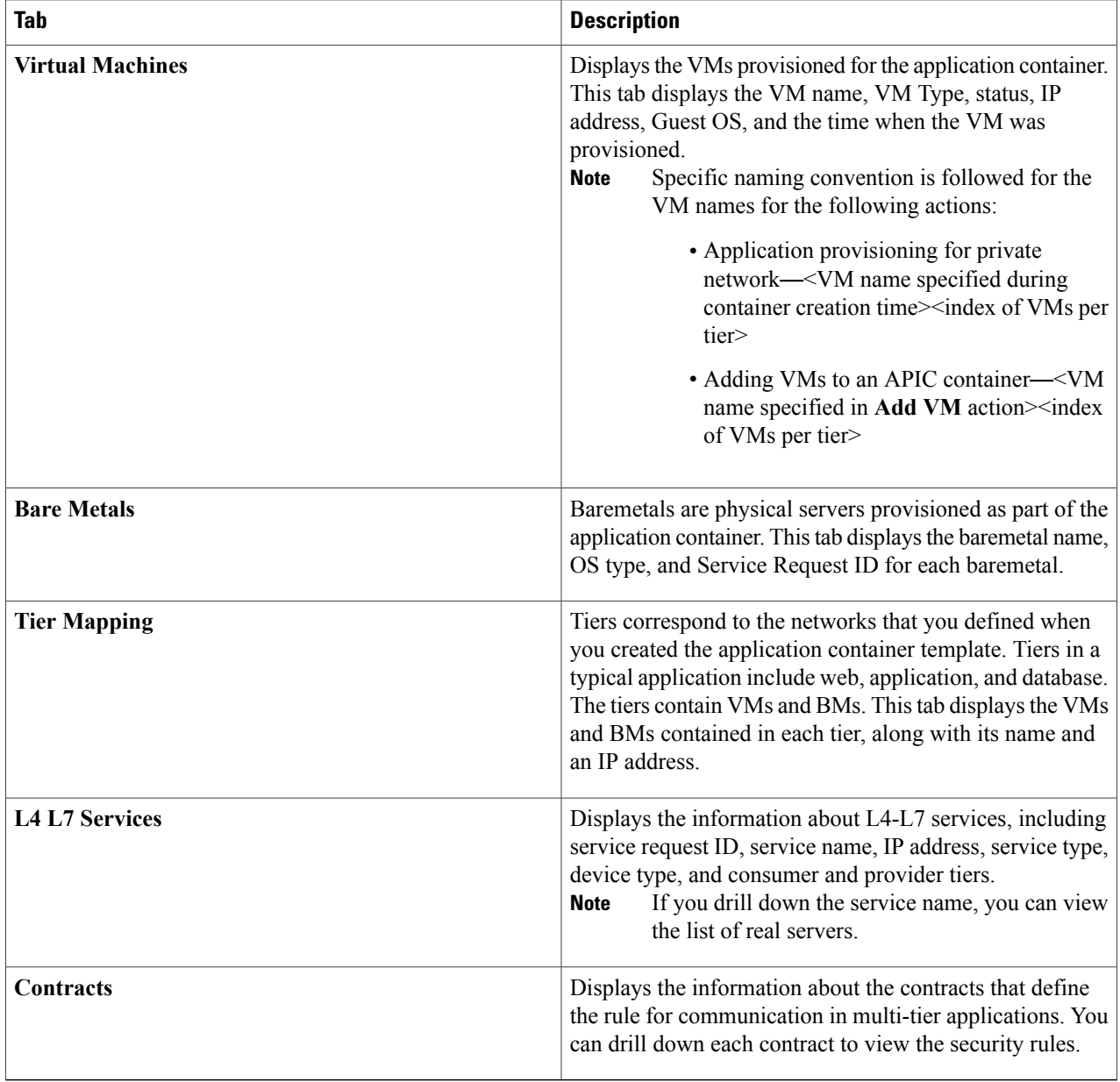